## Web Time Entry – Employee

Log into WebSmart using your id (either ssn or G id) and pin

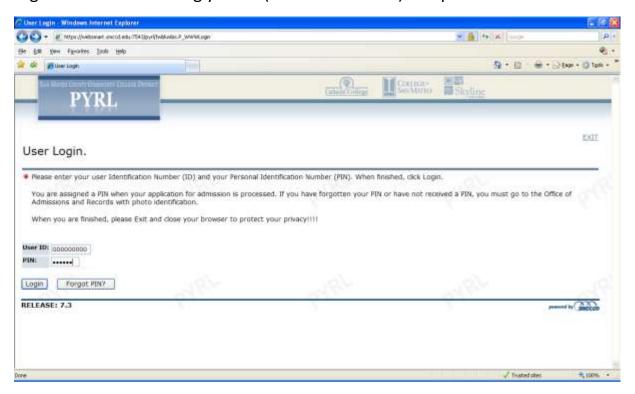

If this is the first time you have logged into WebSmart, you will get the following prompt to create and answer a security question. You will have to do this one time only.

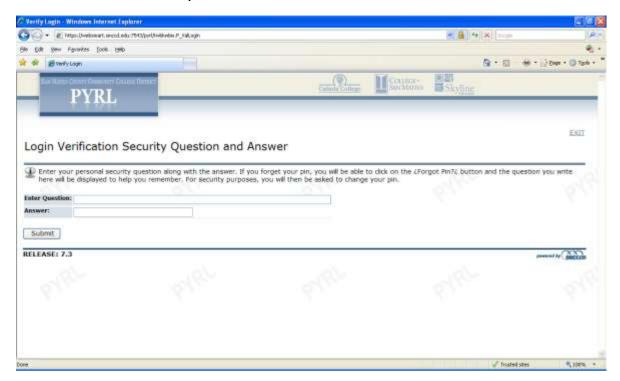

Select Employee from available tabs or click on Employee Services

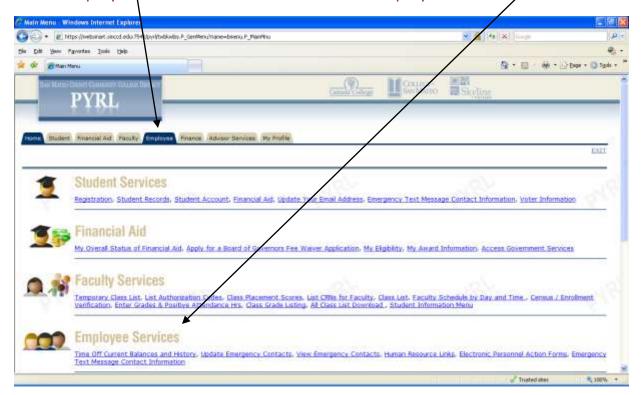

## Select Time Sheet from the menu items,

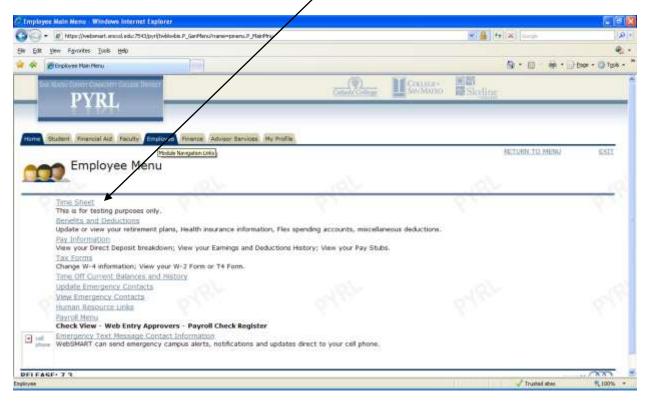

Select department and pay period and then click on Time Sheet. Initially, the status of your timesheet will be 'Not Started'. This status will change as you start entering time.

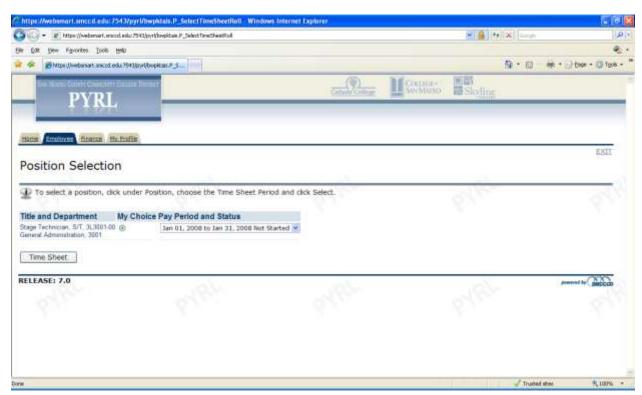

Select the day and date for which you want to enter hours.

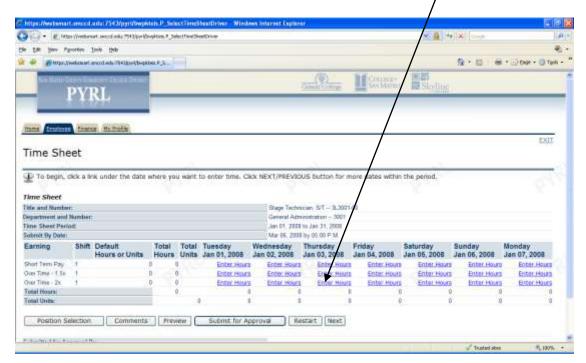

Enter hours worked and click Save. To move to the next days, press Next at the bottom of the page (not visible in this screen print).

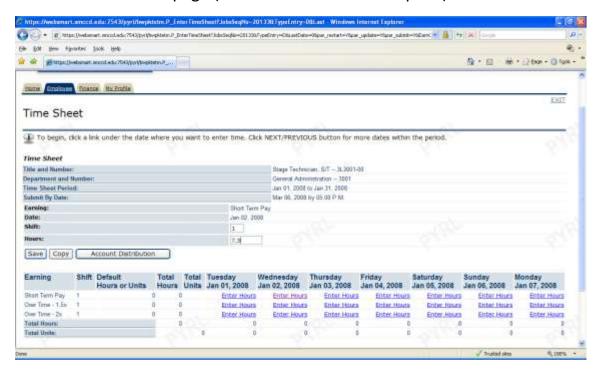

To enter the same hours for other days, use Copy command and click on days that have the same hours. Click Copy again to save.

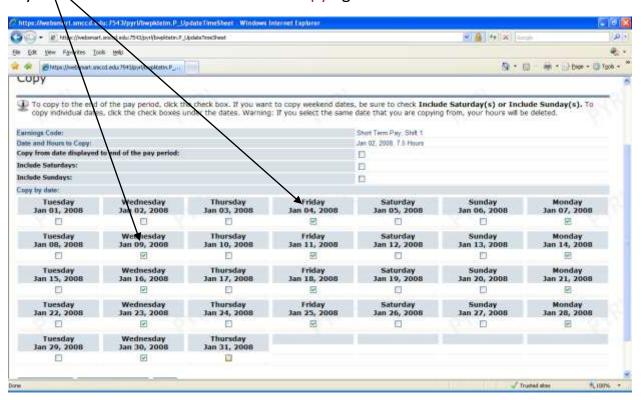

Copy was successful.

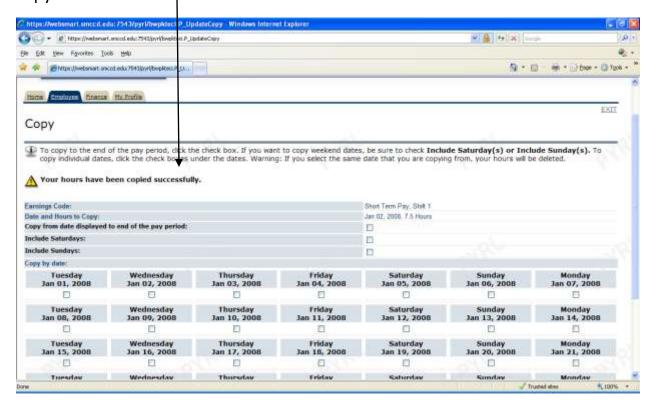

Click on Timesheet to return to the original view of your timesheet.

Additional functions allow you to select a different Position, enter

Comments that your approver will read, Preview this timesheet or Restart this timesheet.

When all hours have been entered <u>for the entire pay period</u>, click <u>Submit</u>, <u>for Approval</u>. (If you enter your hours day by day, just <u>Save</u> and leave the form. Do not submit for approval until all of your hours have been entered.)

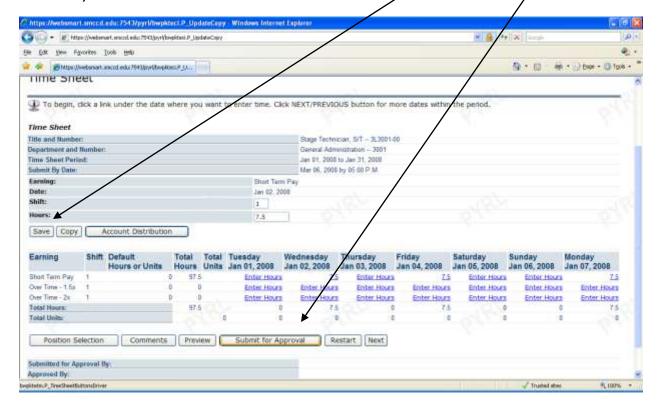

When you submit for approval, you will be asked to reenter your pin. This serves as an electronic signature.

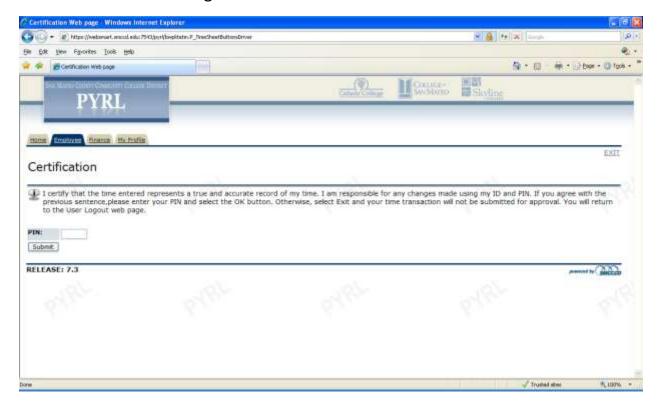

## Successfully submitted time sheet:

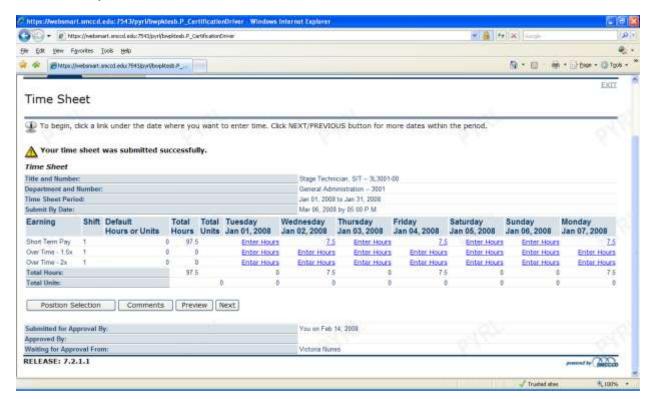

Your time sheet is now in 'Pending' status. The status will change to 'Approved' when your approver has approved your time. It will change to 'Complete' when the payroll process has run.